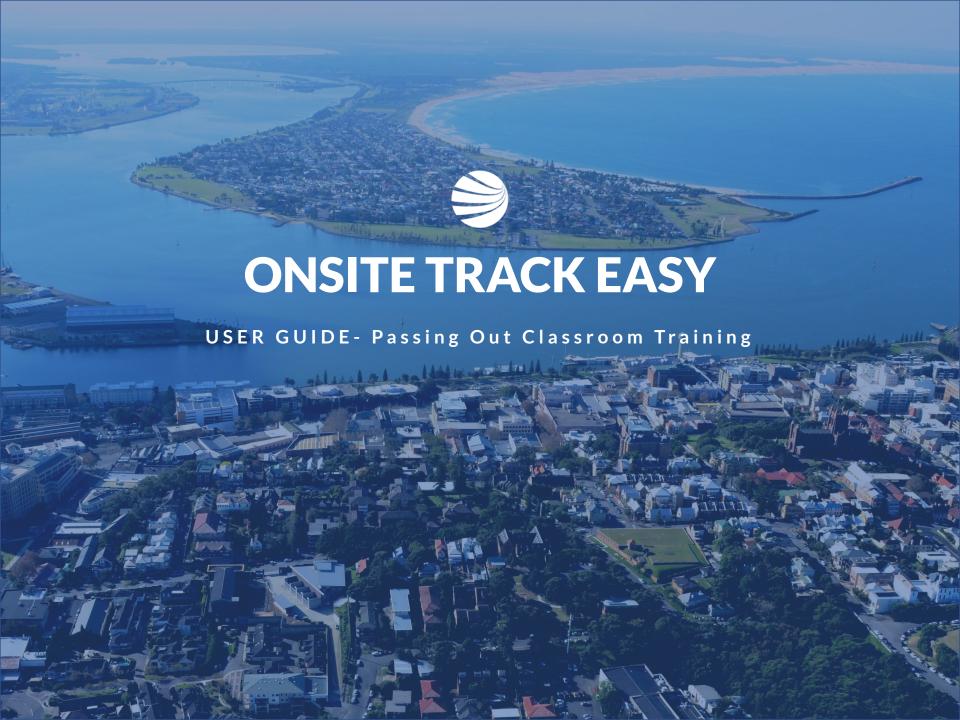

### Getting Started

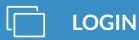

Login to your company Learning Management System (LMS) Portal

- User permissions will drive what settings you can view in this guide.
- Page headers are available on all screens
- Change between 'Tile View' and 'List View' with the click of a button

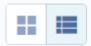

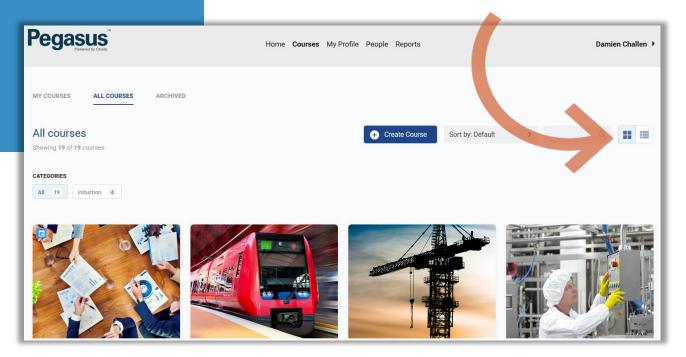

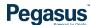

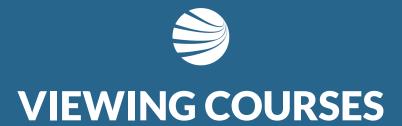

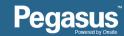

### Viewing Courses

# STEP 1 - SEARCHING

- 1. Select 'All Courses'
- 2. Search for specific course name using search function or categories
- Unser the 'All Courses' section, you can filter the courses by using the search functionality
- Alternately you can use the categories feature to reduces the courses to relevant ones.

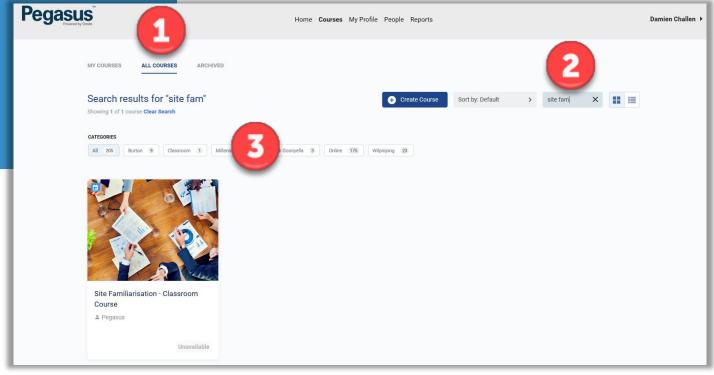

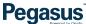

### **Opening Course**

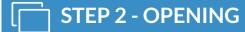

- ❖ Select The Course to Edit
- Click on the Tile for Options
- Choose Edit Course

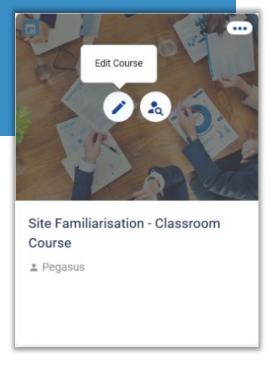

- To edit a course, click the Pencil icon.
- To view/manage the learners on a course click the 'course insight' icon
- NOTE: To ensure a learners competency from a course is assigned to their Onsite profile, never assign a course to the learner directly from this system. It must always be actioned via the Role Portal.

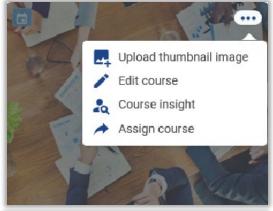

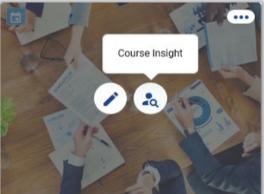

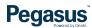

#### **Viewing Learner Status**

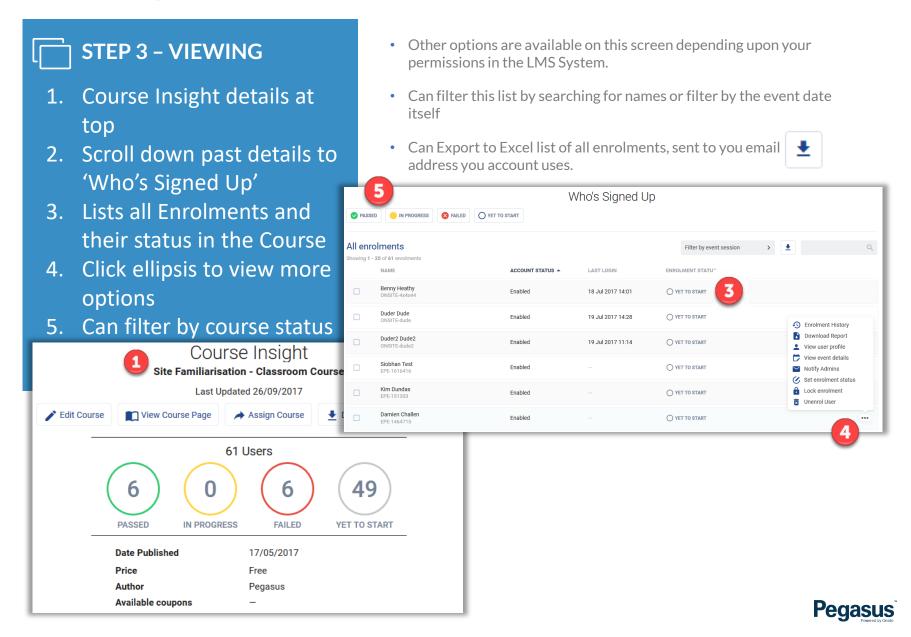

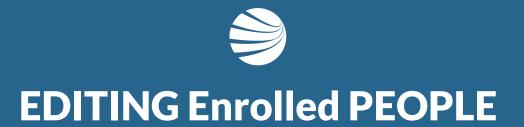

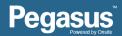

## **Passing out Classroom Event**

### STEP 4 - EDITING

- Scroll to 'Who's Signed Up' section
- 2. Select the Date of the event
- 3. Tick Person(s) to change status
- 4. Click 'View event details'
- 5. Event will load and show options

- Filter by date First, so that you are editing the correct event
- NOTE: NEVER choose 'Edit enrolment'. This feature DOES NOT
  assign the competency against the attendee. If accidentally selected,
  to fix, you need to manually assign the competency in Onsite Track
  Easy.

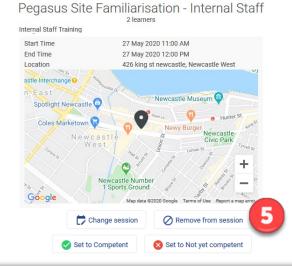

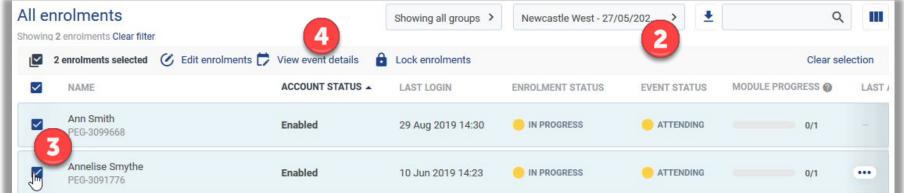

#### **Editing an Enrolment**

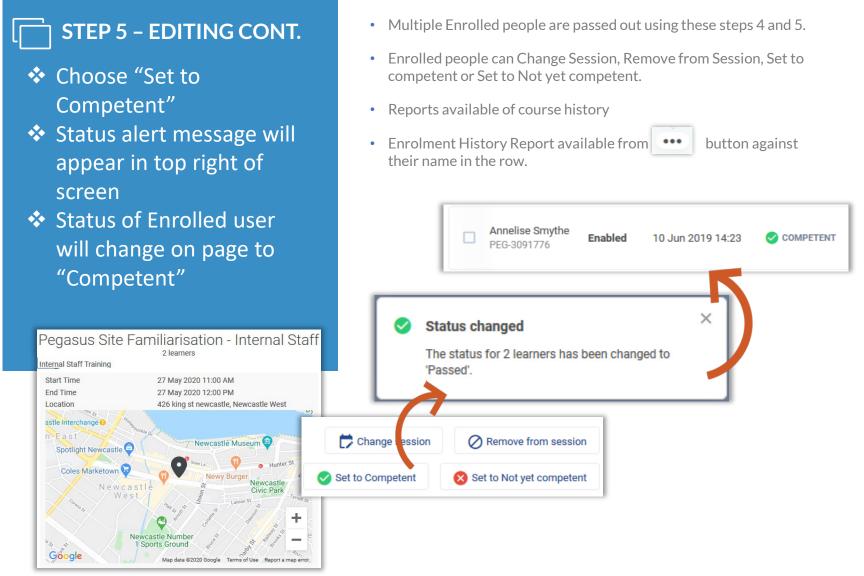

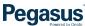

### **Reviewing Changes**

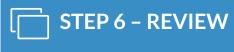

- On the course page, passed Enrolments will now be reflected in course numbers
- ❖ Repeat steps 3 5 for changing status of other Enrolled People

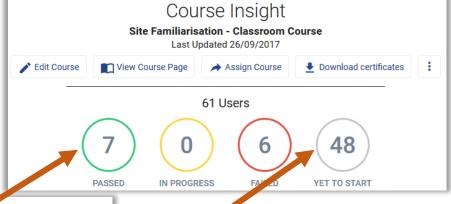

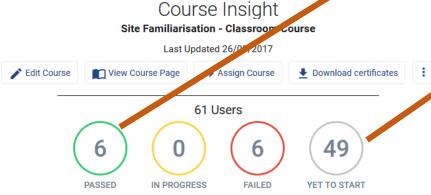

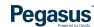

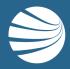

## FOR QUESTIONS OR ASSISTANCE, PLEASE CALL

1300 131 194

OR EMAIL support@onsitetrackeasy.com.au

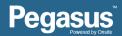